## **PANDUAN PEMILIH**

- 1. Tunjukkan identitas mahasiswa kepada operator
- 2. Tunggu beberapa saat hingga operator mengarahkan masuk ke dalam bilik. Tampilan awal pada bilik merupakan tampilan E–Voting

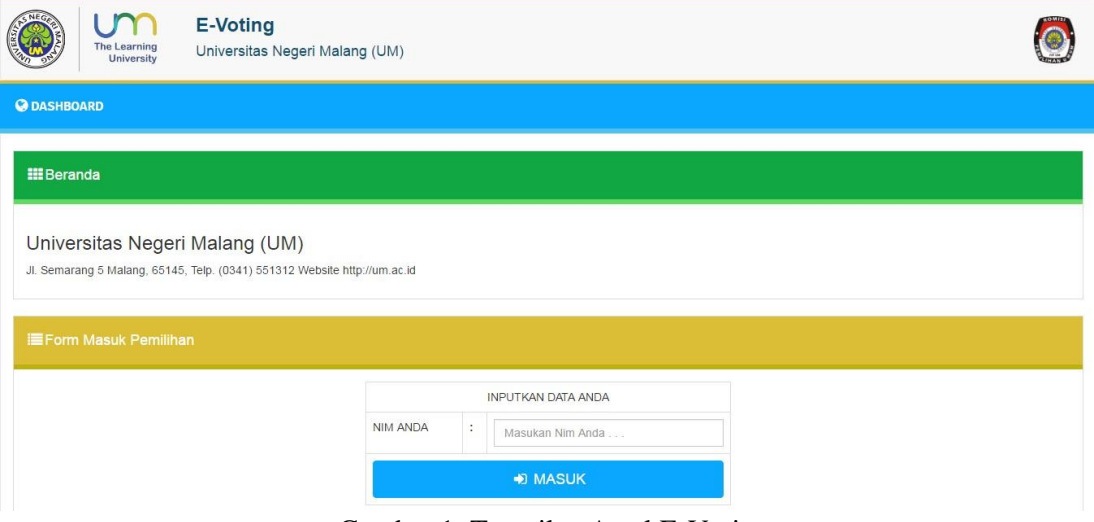

Gambar 1. Tampilan Awal E-Voting

3. Masuk ke sistem E-Voting dengan identitas NIM Anda yang dimasukkan pada kolom NIM

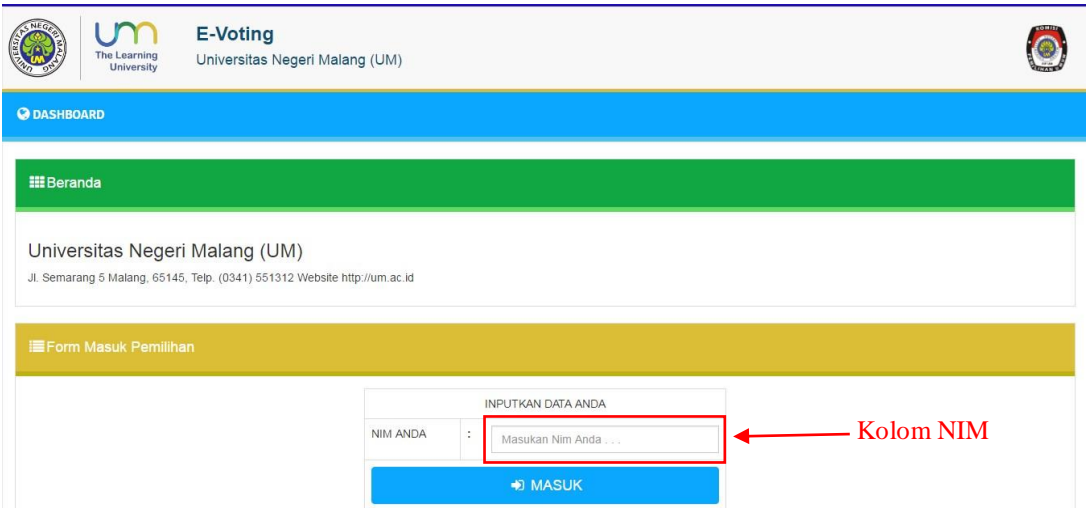

Gambar 2. Tampilan Memasukkan NIM ke Sistem E-Voting

4. Setelah memasukkan NIM, tekan tombol **untuk menuju ke halaman** voting.

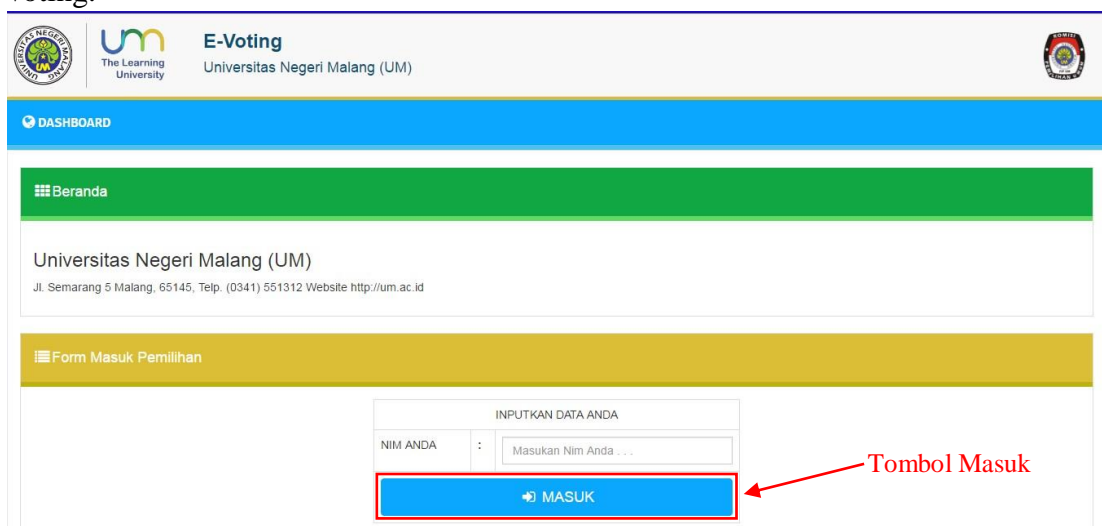

Gambar 3. Tombol Masuk untuk Masuk ke Sistem E-Voting

5. Setelah menekan tombol masuk, sistem akan menampilkan tampilan awal halaman voting yaitu calon PEMIRA. Kandidat yang ditampilkan urut dari (1) DPM, (2) BEM Universitas, (3) DMF, (4) BEM FA, dan (5) HMJ.

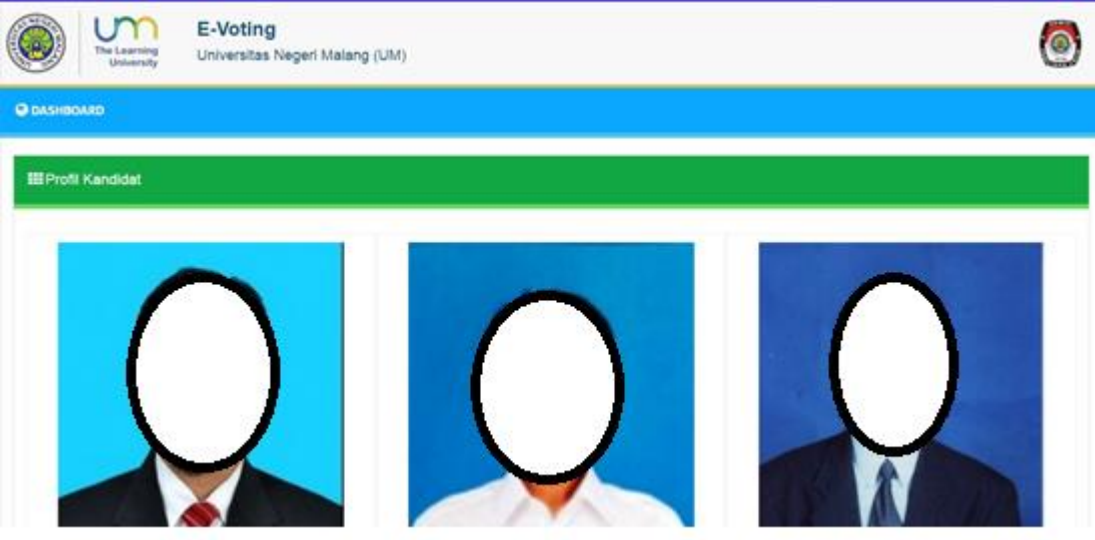

Gambar 4. Tampilan Calon Kandidat

6. Setelah melihat data calon PEMIRA sesuai dengan kandidat calon, pemilih dapat memilih calon sesuai nomor urut calon pada menu *dropdown*.

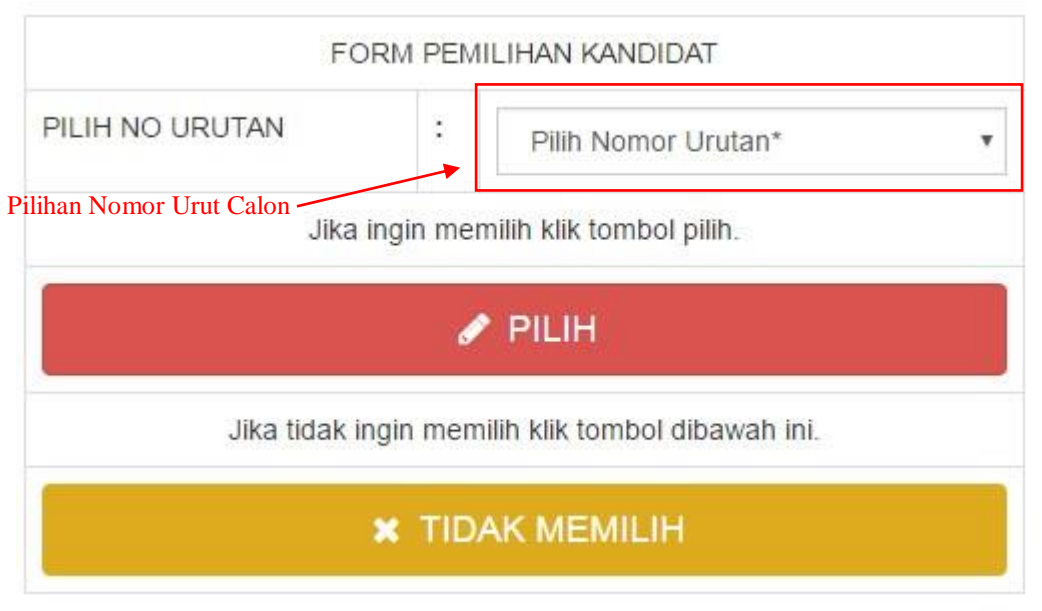

Gambar 5. Menu *Dropdown* Untuk Memilih

7. Setelah memilih nomor urut calon yang dipilih, selajutnya pemilih dapat menekan tombol **di sebagai yakitu yakitu yakitu yakin dengan pilihannya. Jika** pemilih ingin tidak memilih salah satu dari kandidat calon dapat menekan tombol

**\*** TIDAK MEMILIH dan akan melanjutkan ke kandidat selanjutnya.

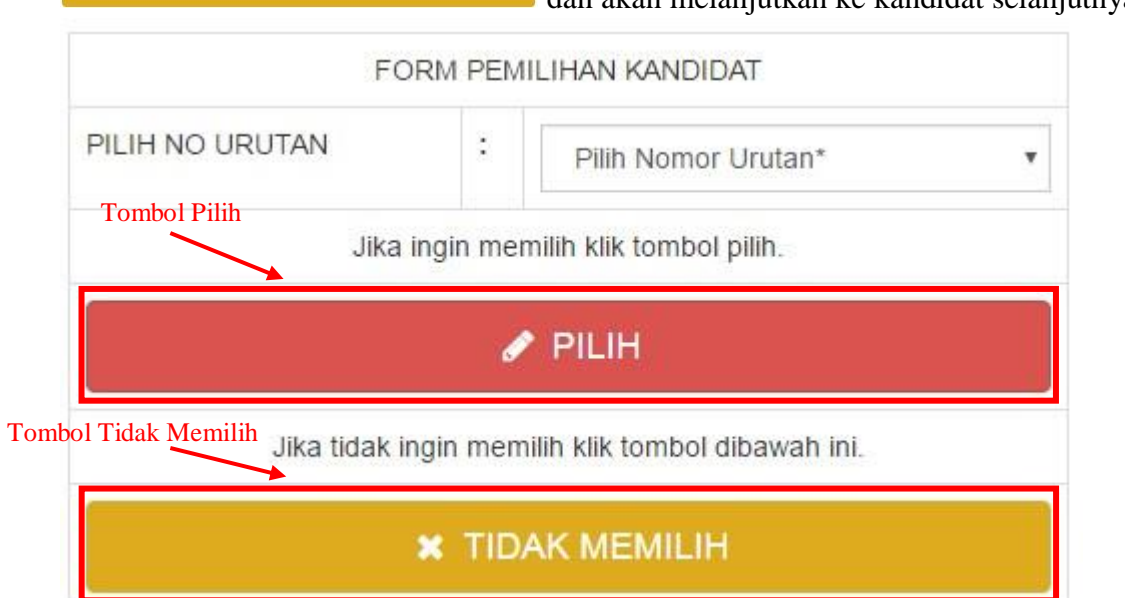

Gambar 6. Tombol Untuk Memilih atau Tidak Memilih

Note : Jika pemilih tidak melakukan pemilihan pada 1 tampilan kandidat selama 60 detik, maka sistem secara otomatis akan melanjutkan ke kandidat selanjutnya.

8. Jika menekan tombol  $\bullet$  PLH sistem akan menampilkan data calon yang dipilih sebelumnya dan memberikan validasi terhadap pilihan pemilih. Tekan tombol  $\sqrt{x}$ <sup>14</sup> jika pilihan cocok, tekan  $\frac{x}{100}$  jika pilihan tidak cocok atau salah memilih.

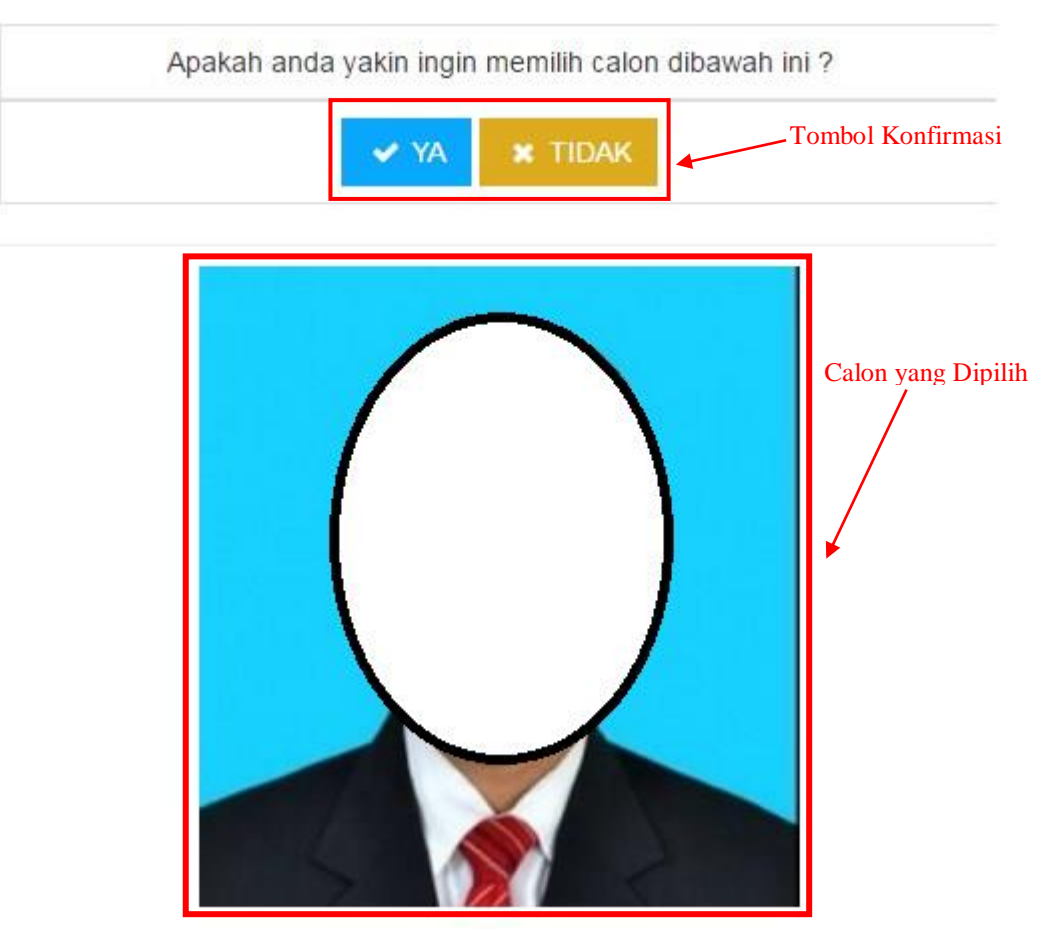

Gambar 7. Tampilan Konfirmasi Pemilihan

9. Jika telah mengkonfirmasi pilihan calon, sistem akan menampilkan kandidat berikutnya. Semua tahapan sama pada setiap pemilihan kandidat calon. Jika telah selesai memilih semua kandidat calon, sistem akan menampilkan halaman penutup.

Tekan tombol **Finish v** untuk kembali ke halaman awal dan voting telah selesai dilakukan.

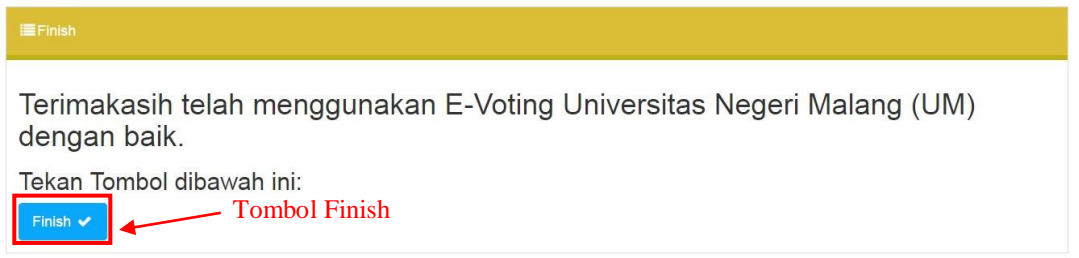